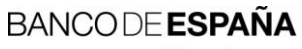

Eurosistema

Sistemas de Información

**01.2013**

# **ITQ - Sistema para el seguimiento de intercambios de ficheros con el Banco de España (Manual de uso)**

I.E. 2013.02

Departamento de Sistemas de Información

# **Hoja de Control**

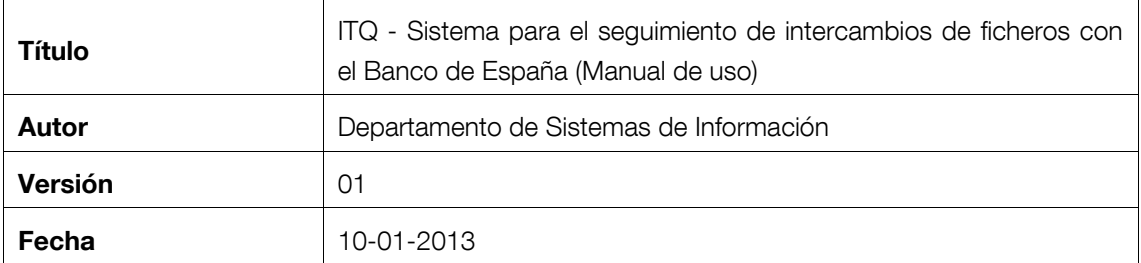

# **Registro de Cambios**

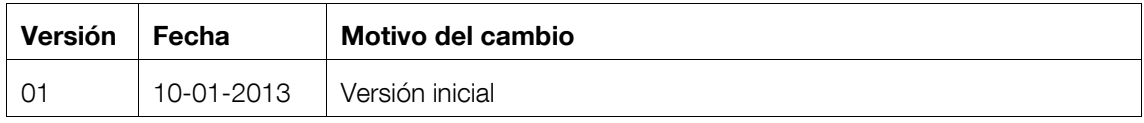

# **ÍNDICE**

- 1 [Introducción](#page-4-0) 1
- 2 [Requisitos previos para la utilización del sistema](#page-4-1) 1
	- 2.1 [Equipamiento](#page-4-2) 1
- 3 [Operativa para monitorizar los intercambios](#page-4-3) 1
	- 3.1 [Acceso a la aplicación](#page-4-4) 1

## <span id="page-4-0"></span>**1 Introducción**

ITQ surge para proporcionar una interfase web para seguimiento de intercambios de ficheros con el Banco de España. El objetivo es posibilitar dicho seguimiento de intercambios de información con el Banco de España de manera cómoda y segura. ITQ permite visualizar los intercambios de ficheros que se hayan habilitado a tal efecto.

El presente documento describe los requisitos y utilización del sistema por parte de los usuarios autorizados.

## <span id="page-4-1"></span>**2 Requisitos previos para la utilización del sistema**

Tiene que verificar que el proceso y el canal seleccionado estén habilitados para el seguimiento con ITQ.

## <span id="page-4-2"></span>**2.1 Equipamiento**

- **-** Navegador Web Internet Explorer 7.0 o superior o Mozilla Firefox 3.0 o superior.
- **-** Certificados digitales válidos según el Manual de Uso del proceso de intercambio.
- **-** Acceso a Internet.

#### <span id="page-4-3"></span>**3 Operativa para monitorizar los intercambios**

## <span id="page-4-4"></span>**3.1 Acceso a la aplicación**

Para el acceso a través de Internet acceder a la página http://www.bde.es, dentro del submenú *servicios* seleccionar el apartado *Intercambio telemático de archivos* y pulsar en *Acceso a ITQ (Sistema para el seguimiento de intercambios de ficheros con el Banco de España)*

La identificación se realiza mediante la selección del certificado que esté autorizado. Para ello, aparece una ventana en donde se solicita el certificado con el que se desea acceder.

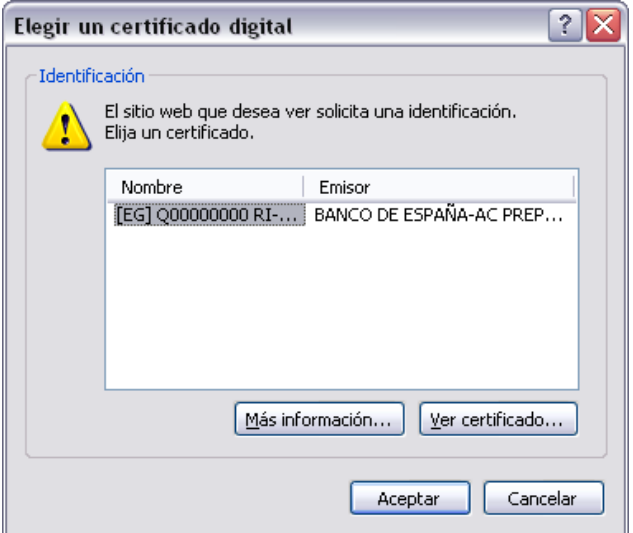

Una vez seleccionado y validado el certificado se accede a la siguiente página:

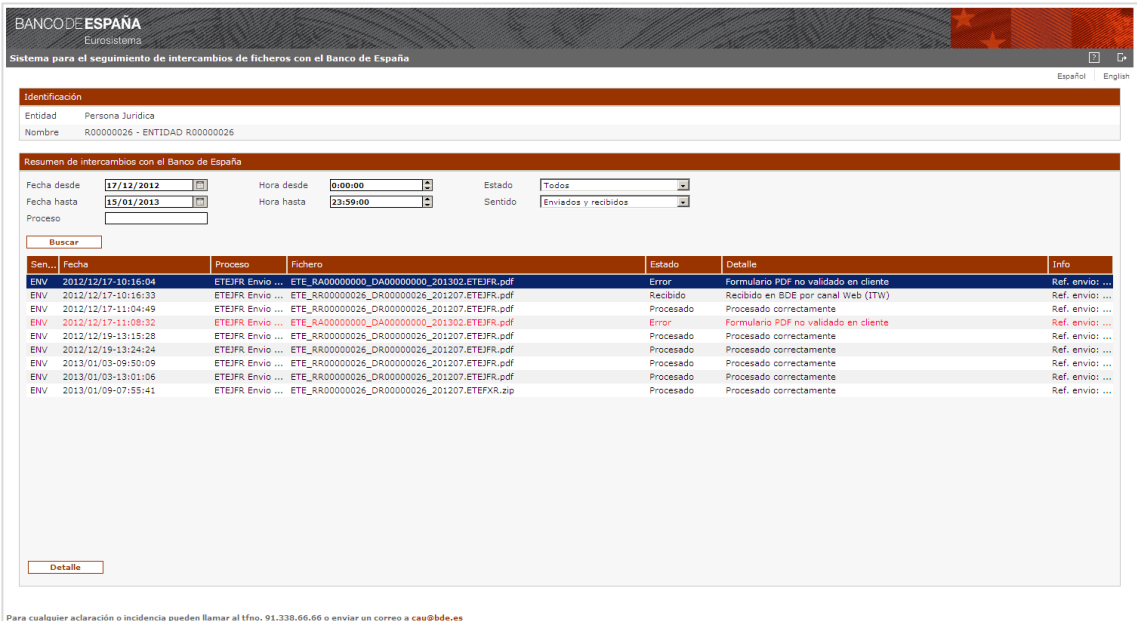

Esta página consta de dos secciones:

**- "Identificación"**. Información sobre el usuario y la entidad que ha iniciado sesión. Se indica el código de entidad y el nombre incluyendo el CIF/NIF.

**- "Resumen de intercambios con el Banco de España"**. Aquí se muestran todos los intercambios realizados con el Banco de España por parte de la identificación mostrada.

Los campos que aparecen y que permiten filtrar las búsquedas son:

- *Fecha desde*: fecha desde la cual mostrar los resultados
- *Hora desde*: hora desde la cual mostrar los resultados
- *Fecha hasta*: fecha hasta la cual mostrar los resultados
- *Hora hasta*: hora hasta la cual mostrar los resultados
- *Estado*: el estado del intercambio, los posibles estados son:
	- $\bullet$ *Recibido*, Recibido por el Banco de España para su proceso
	- *Entregado*, Entregado a la aplicación destino para su proceso
	- *Procesado*, Procesado por la aplicación destino  $\bullet$
	- *Error*, Error en el intercambio (debido al formato o al contenido de los datos)
- *Sentido*: el sentido del intercambio, hacia o desde el Banco de España.
- *Proceso*: el nombre del proceso

Por último el botón "**Buscar"** realiza la búsqueda aplicando los criterios de filtrado seleccionados. (Para refrescar los datos mostrados se debe usar este botón también)

En la lista se muestran el resumen de los intercambios realizados, mostrándose la siguiente información:

- Sentido (hacia el BdE (enviado/ENV) y desde el BdE (recibido/REC))
- Fecha (Fecha y hora de entrada o de disponibilidad)
- Proceso (Nombre del proceso)
- Fichero (Nombre del fichero objeto del intercambio)
- Estado (Estado en el que se encuentra)
- Detalle (Detalle del estado en que se encuentra)
- Info (Información ampliada sobre el estado, si fuera pertinente)

Si hubiera más de una página se muestran los botones **"anterior"** y **"siguiente"** que permiten cambiar la página a visualizar.

Si marcamos una línea y pulsamos en detalle accedemos a la siguiente página:

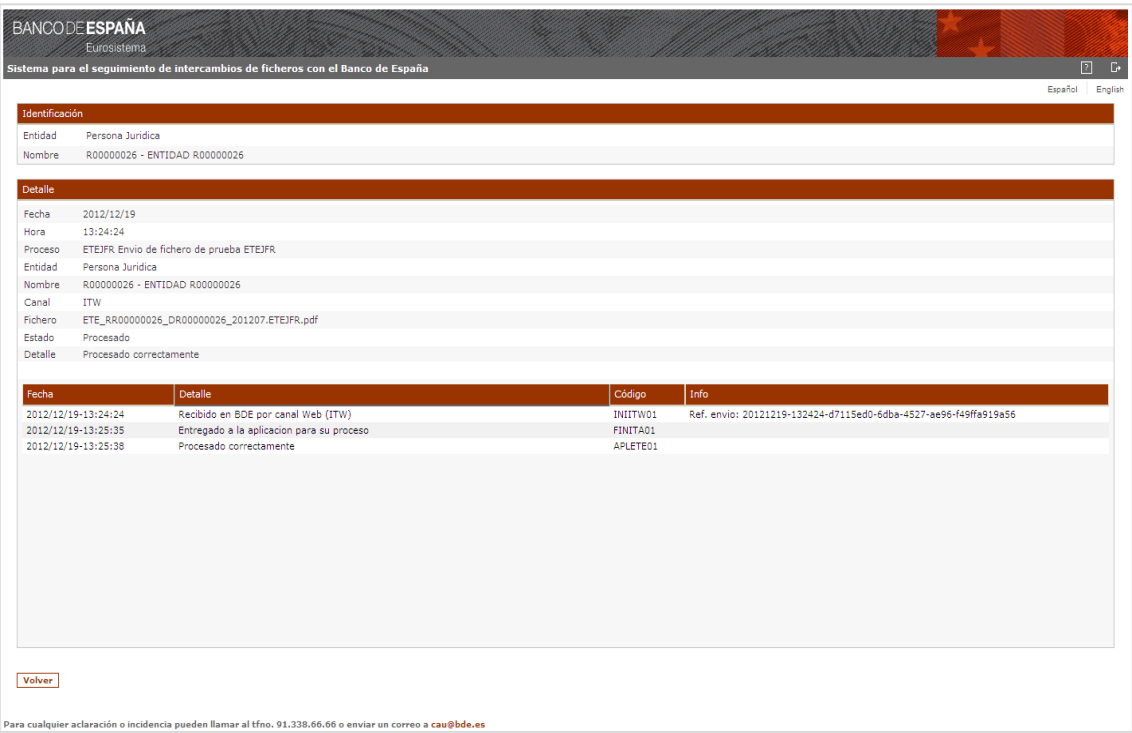

Al igual que la página anterior consta de dos secciones, la de identificación y la de detalle, donde se presentan los detalles del intercambio seleccionado.

A continuación se muestra la relación de eventos significativos del intercambio realizado.

**NOTA:** El código de evento permite identificar en caso de incidencia el estado de la transmisión para facilitar la resolución de la misma.

La siguiente página muestra un ejemplo de envío con error:

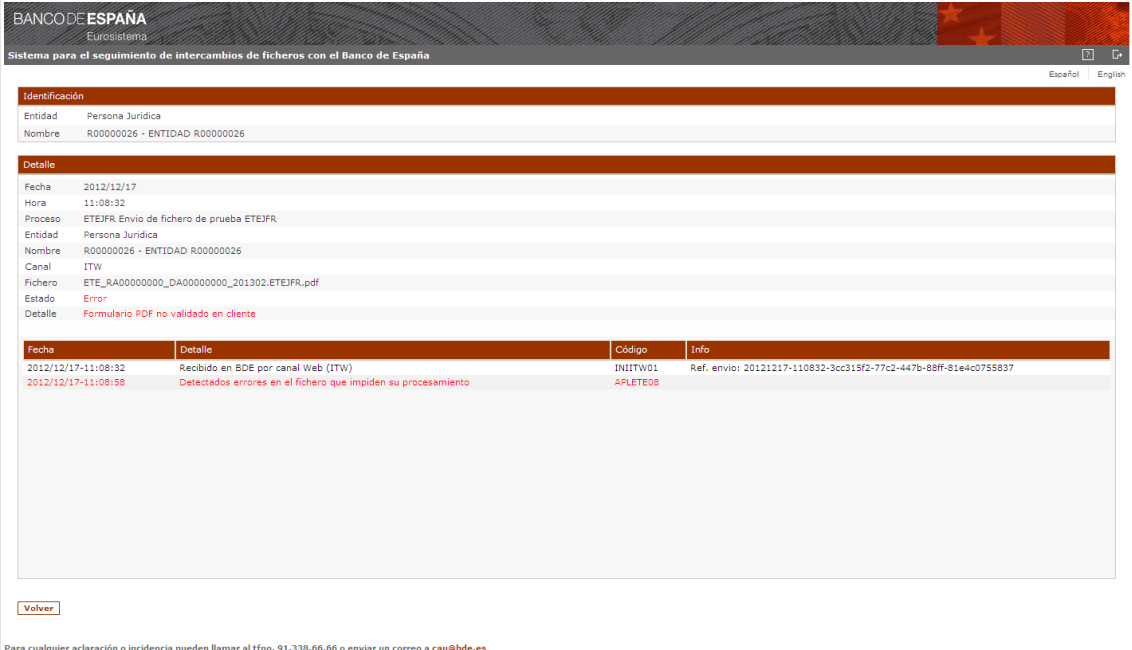